# SOUTH DAKOTA BOARD OF PHARMACY

Wholesale & Other Drug Distributors and 503b Outsourcing Facilities

User Guide and <u>Renewal</u> Application Instructions Includes Change of Ownership – CHOW Valid through 10/31/2024

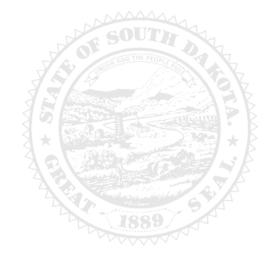

4001 W Valhalla Blvd, Suite 106 Sioux Falls, SD 57106 PharmacyBoard@state.sd.us P 605.362.2737

# Wholesale & Other Drug Distributors and 503b Outsourcing Facilities <u>Renewal</u> Application Table of Contents

| General Information                                              | 2    |
|------------------------------------------------------------------|------|
| General Notes                                                    | 3    |
| Profile/Account Set Up and My Profile Page Information           | 4    |
| Profile/Account Set Up                                           | . 4  |
| My Profile page                                                  | . 5  |
| Business Profile section                                         | . 5  |
| Registration Information section                                 | 6    |
| Primary Address section                                          | 6    |
| Mailing Address section                                          | 6    |
| Contact Information section                                      | . 6  |
| Document Details section                                         | . 7  |
| Payment History section                                          | . 7  |
| Renewal Details section                                          | . 7  |
| Renewal Application Starts Here                                  | 8    |
| Online Profile Login page                                        | . 8  |
| My Profile page                                                  | . 8  |
| Wholesale and Other Drug Distributors and 503b Instructions page | . 8  |
| Renew or Change of Ownership Application page                    | . 9  |
| Demographics page                                                | . 9  |
| Type of Distribution page                                        | . 10 |
| Type of Prescription Drugs/Products page                         | . 14 |
| Types of Customers you sell/distribute page                      | . 14 |
| Ownership page                                                   | .15  |
| Registered Agent in SD page                                      | . 17 |
| Home State License page                                          | . 18 |
| NABP Drug Distributor Accreditation (formerly VAWD) page         | . 19 |
| Attachments page                                                 | . 19 |
| Disciplinary Actions page                                        | . 20 |
| Application Input Preview page                                   | . 20 |
| Affirm and Submit page                                           | .21  |
| Print Application page                                           | .22  |
| Quick Reference – How to information                             |      |
| To print your license – Item b.iv                                | . 6  |
| To print a payment receipt – Item g.iii                          | . 7  |
| Troubleshooting and Tips                                         | 23   |
| I'm having trouble getting through the licensing process         | .23  |
| Tips                                                             | .23  |
| Reset password                                                   | .23  |

#### **General Information**

- 1. License renewal period is November 1-December 31 each year.
- All licenses will expire December 31 each year. There is no grace period. <u>Pharmacy Law Book 2023</u>, scroll down to SD Board of Pharmacy, then select the statute or administrative rule section needed.
- 3. License fee is \$250 for all licenses except 503b is \$200.
- 4. Payment methods Mastercard, Visa or American Express ONLY.
- 5. User ID and password must be unique for <u>each</u> licensed facility once license is approved/issued.

#### Change Notification Form information:

- 1. If there is a change in designated representative, entity name, or entity location, please submit a completed notification form along with any supporting documentation.
- 2. Form and instructions can be found at this link: Change Notification Form

#### You must complete the entire application process from start to finish in one sitting

- 1. Online system does not retain any information entered until the application has been submitted and payment process is complete. If you do need to close the application and resume later, please be aware that your progress will not be saved.
- 2. Have all your information and copies of documents for upload ready before beginning the online application process.

#### **Required Documents to be Uploaded**

- 1. PDF documents are preferred.
- 2. Current home state license, its equivalent, or a written explanation why one is not available.
- 3. Most recent **home state, FDA, or NABP Drug Distributor Accreditation (formerly VAWD) inspection** conducted within the last 4 years for this facility if home state is not South Dakota.
  - a. Explain if not available.
  - b. Include deficiency corrections or 483 response documentation.
  - c. If 503B Outsourcing Facility, FDA inspection report and deficiency correction documentation is required.
- 4. Copy of Federal DEA certificate if distributing controlled substances.
  - a. If DEA Controlled substances are being distributed, a South Dakota Controlled Substance Registration (SD CSR) is required.
    - i. \*\*IMPORTANT\*\*: the SD CSR is changing its number system. Be sure you know your format!
    - ii. If your SD CSR <u>has recently been renewed</u>, the new 5-digit number will be used in the renewal application. There will be a box to check in the application if this is the format for this facility.
    - iii. If your SD <u>CSR has **not** recently been renewed</u>, the SD CSR number will be in the format of AB1234567.

#### 5. If Virtual Manufacturer, provide:

- a. Contract 3PL name(s), address(es), and copy of agreement(s) first page and signature page only.
- b. 3PL's NABP Drug Distributor Accreditation (formerly VAWD) accreditation information.
- c. Contract Manufacturer name(s), address(es), and copy of agreement(s) first page and signature page only.
- d. Product/NDC List.

#### 6. If **Virtual Distributor**, provide:

- a. Contract 3PL name(s), address(es), and copy of agreement(s) first page and signature page only.
- b. 3PL's NABP Drug Distributor Accreditation (formerly VAWD) accreditation information.
- 7. If **Private Label Distributor**, provide:
  - a. Product/NDC List.
- 8. A **list of other state(s)** entity is licensed in.
- 9. Owner or Corporate Officer Certification Form.
  - a. Form can be found at: <u>Corp Officer Certification Form</u> If a power of attorney is being used, the power of attorney document(s) must be provided <u>with</u> the Owner or Corporate Officer Certificate Form.
- 10. If ownership is a partnership, corporation, or LLC, provide a document listing the **partners/officers/members names and addresses**. If **Other** is selected as ownership, an explanation along with **document containing owner information** is needed.

- 11. **Discipline** actions. An explanation of felony, misdemeanor, or disciplinary action(s), if applicable, is required if this occurred since your last renewal.
  - a. Explanation information needed on separate sheet of paper is a signed and dated explanation with copies of court records of the charges, convictions, charges found guilty of, or entered a plea of guilty or no contest to.

#### Change of Ownership (CHOW) Information Needed

- 1. Application for a change of ownership should be submitted if ≥ 50% change of ownership at the parent level or below. If other percentage of change of ownership, provide letter to Board.
- 2. A diagram/listing of *previous* ownership structure and *new* ownership structure is required.

#### After Application Submission Information. After your application has been submitted, the Board will:

- 1. Review the application and email licensing contact if additional information is needed.
- 2. Approve or deny the application.
- 3. Once renewal is approved, an automated no-reply email will be sent.

#### After the profile account is set up, you will be able to do the following:

- 1. To check application status.
- 2. Print facility license: Instructions on page 6, item b.iv.
- 3. Print a payment receipt: Instructions on page 7, item g.iii.

#### Licensure status can also be verified at:

- 1. Verification page: <u>Online Verification Site</u>
- 2. Note: This is not your license. See item b on page 6 to print your license.

### **General Notes**

- 1. Click on Next button to go to the next screen or click on Previous button to go back to the previous screen.
- 2. Mandatory fields are marked with a red asterisk \* in all screens.
  - a. All mandatory fields must to be entered before clicking on Next.
  - b. If mandatory fields are not entered, you will get an alert message, like below, to enter those fields:

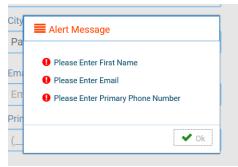

# Profile/Account Set Up and My Profile Page Information

- 1. Click on this link (Bookmark this page): Online Profile (User) Login
  - a. If this is the first time this license has been renewed, click on sign up and follow the next steps.
  - b. <u>If this is not the first time this license has been renewed</u>, skip to page 8, and enter your user name and password used in a previous renewal.

| ONLINE BUSINES:              | S PROFILE LOGIN         |
|------------------------------|-------------------------|
| User t                       | Login                   |
| User Name User Name Password | 0                       |
| Password Log                 | pn<br>• Forgot password |
|                              |                         |

#### 2. Registration page.

- a. This information must match what is on your current license.
- b. Permit Type: Select Wholesale from the drop-down menu.
- c. Permit #: Enter the last four digits of the license number.
- d. Physical Zip: Enter the zip code of the facility.
- e. Click Next.

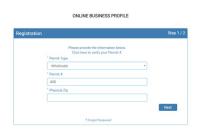

#### 3. Credentials page.

- a. <u>Retain this information for future reference and use this information will be used to annually renew your</u> <u>license.</u>
- b. Email: Enter a valid email.
- c. Confirm Email: Enter the same email as entered in item #3b.
- d. User Name: Enter your user name.
- e. Password: Enter a password. There is not a specified format for the password.
- f. Confirm Password: Enter same password as used in item #3e.
- g. Click Submit.

| Credentials |                  | Step 2 / 3 |
|-------------|------------------|------------|
|             | * Email          |            |
|             |                  |            |
|             |                  |            |
|             | * Confirm Email  |            |
|             |                  |            |
|             |                  |            |
|             | * User Name      |            |
|             |                  |            |
|             |                  |            |
|             | * Password       |            |
|             |                  | -          |
|             |                  |            |
|             | Confirm Password |            |
|             |                  |            |
|             |                  |            |
| Previous    |                  | Submit     |
| Previous    |                  | Submit     |

- h. User registration of online account is successful when this alert message appears.
- i. Click OK.
- j. You will be returned to the log in page.

| E Alert Message               |      |
|-------------------------------|------|
| User registration successful. |      |
|                               | 🗸 Ok |

k. Once user registration is successful, an automated e-mail will be sent to the e-mail that you provided during your registration, like below:

| S<br>To roy@igov | Thu 10/25/2018 5:44 PM<br>SDBOP@igovsolution.com<br>South Dakota Board of Pharmacy Profile Registration<br>solution.com                                                    |
|------------------|----------------------------------------------------------------------------------------------------|
| Thank you        | for registering with the South Dakota Board of Pharmacy. Your user name is TestWholesaler1 and your password has been set as requested. Please do not reply to this email. |
| ×Ţ               |                                                                                                    |

- 4. User Login page.
  - a. Business: Click box in front of Business at the top.
  - b. User Name: Enter your User Name used to set up the account.
  - c. Password: Enter your password used to set up the account.
  - d. Click Login.
  - e. You will be directed to the My Profile page.

| U                              | ser Login                       |
|--------------------------------|---------------------------------|
|                                | dual 🔲 Business                 |
| User Name                      |                                 |
| User Name                      |                                 |
| Password                       |                                 |
| Password                       |                                 |
|                                | Login                           |
| 🚑 Sign up                      | A Forgot Password               |
|                                |                                 |
| South Dakota Boa               | rd of Pharmacy                  |
| <b>≜</b> 10 P                  | offe                            |
| (Click the edit butteris to ma | ke changes to your information) |

# My Profile Page Information

Once logged into your online account, The My Profile page is available.

- 5. MY PROFILE page.
  - a. Business Profile Information section.
    - i. This is not an editable section.
    - ii. Fields in this section include the Business Name, License Type, DBA, Ownership Type, Responsible Person, and Title.

| Business Profile Information                                    |                                                                                                    |  |
|-----------------------------------------------------------------|----------------------------------------------------------------------------------------------------|--|
| Business Profile Information                                    |                                                                                                    |  |
| Business Name                                                   | License Type                                                                                                    |  |
|                                                                 |                                                                                                    |  |
| DBA                                                             | Ownership Type                                                                                                    |  |
|                                                                 |                                                                                                    |  |
| Responsible Person                                              | * Title                                                                                                    |  |
|                                                                 |                                                                                                    |  |
| Please use notification form at the board website to make any o | hanges to the license including pharmacy name, address, or PIC: https://doh.sd.opv/boards/pharmacy/assets/Non-ResidentPharmNotificationFormD.pdf |  |

- b. Registration Information section.
  - i. This is not an editable section.

- ii. Fields in this section include license information details including Type, License#, Issue Date, Exp. Date, Status, Last Renewal Date, Renewal, and Certificate.
- iii. Renewal column.
  - 1. When renewal period is open, click on the blue renew to begin renewal of license.

#### iv. Certificate column. Print license from this column.

1. Click on the blue print in the column to print a pdf of your license.

| tration Information |           |            |          |         |                   |         |             |
|---------------------|-----------|------------|----------|---------|-------------------|---------|-------------|
| Туре                | License # | Issue Date | Exp Date | Status  | Last Renewal Date | Renewal | Certificate |
| Filters             | Filters   | Filters    | Filters  | Filters | Filters           |         |             |
| Wholesale           |           |            |          |         |                   | Renew   | Print       |

#### c. Primary Address section.

- i. This is not an editable section.
- ii. Fields in this section include the physical location of the business including Address, City, State, County, and Zip.

| Primary Address |                |                |   |
|-----------------|----------------|----------------|---|
| Address Line 1  | Address Line 2 | Address Line 3 |   |
| City            | State          | County         |   |
|                 |                | ~              | Ŷ |
| Zip             |                |                |   |
|                 |                |                |   |

#### d. Mailing Address Information section.

- i. This is an editable section.
- ii. This is the mailing address information if this is different from the primary address location.
- iii. Fields in this section include Address, City, State, County, and Zip.
- iv. To update this section, click the edit button.
  - 1. Update the necessary information.
  - 2. Once complete, click Submit.

| ng Address Information (if different from Prim |                |                | Edit |
|------------------------------------------------|----------------|----------------|------|
| Address Line 1                                 | Address Line 2 | Address Line 3 |      |
| City                                           | State          | County         | ~    |
| Zip                                            |                | * .            | ~    |

#### e. Contact Information section.

- i. This is an editable section.
- ii. This section contains the Phone, Alternate Phone, E-mail, and Fax of the business.
- iii. To update this section, click the edit button.
  - 1. Update the necessary information.
  - 2. Once complete, click Save.

| Contact Information |                 |       |                                                                                                    |
|---------------------|-----------------|-------|----------------------------------------------------------------------------------------------------|
|                     |                 |       | Edit                                                                                                    |
| Phone               | Alternate Phone | Email |                                                                                                    |
|                     | ()              | 6     | the second second second second second second second second second second second second second second second s |
| Fax                 |                 |       |                                                                                                    |
|                     |                 |       |                                                                                                    |
|                     |                 |       |                                                                                                    |

#### f. Document Details section.

i. This section contains all the documents uploaded as part of the initial or renewal application.

- ii. This section can be used if the licensee would like to upload any additional documents <u>outside of the</u> <u>renewal time period.</u>
  - 1. \*\*Note\*\*: DO NOT upload documents here that will be uploaded during the renewal process.
- iii. To upload a document:
  - 1. Document Type: Select type of document from the drop-down list.
  - 2. Use the Attach button to select/browse the file from the local folder.
  - 3. Then click on the Upload document.
- iv. Any documents that are uploaded/showing in this Documents Details section can also be downloaded.

| nent Details               |                                                        |                                                               |                 |           |
|----------------------------|--------------------------------------------------------|---------------------------------------------------------------|-----------------|-----------|
| Note : Application documer | ts will be uploaded during the application process. Th | is area is to upload documents after application is submitted | d, if needed    |           |
| Document Type :            |                                                        |                                                               |                 |           |
| Select                     |                                                        | Documents      Attach                                         | Upload Document |           |
|                            |                                                        |                                                               |                 |           |
|                            |                                                        |                                                               |                 |           |
| Date                       | Document Type                                          |                                                               | File Name       | Download  |
| Date<br>Filters            | Document Type<br>Filters                               | Filters                                                       | File Name       | Download  |
|                            |                                                        | Filters                                                       | File Name       | Download  |
| Filters                    | Filters                                                | Filters                                                       | File Name       | 201110302 |
| Filters 12/11/2019         | Filters Inspection - Out of State                      | Filters                                                       | File Name       | Download  |

#### g. Payment History section. A receipt can be printed here.

- i. This is not an editable section.
- ii. This section contains payments made for licensure. Fields include Receipt #, Payment Method, Date Received, Payer, Amount, and Receipt.
- iii. Receipt column: To print a receipt, click on the printer in the receipt column for the receipt needed to download a pdf of the receipt.

#### Payment History

| Receipt #                          | Payment Method | Date Received | Payer   | Amount             | Receipt          |
|------------------------------------|----------------|---------------|---------|--------------------|------------------|
| Filters                            | Filters        | Filters       | Filters | Filters            |                  |
| 201912110                          | Credit Card    | 12/11/        |         | \$250.00           | Ð                |
| 2018122800                         | Credit Card    | 12/28/        |         | \$250.00           | Ð                |
|                                    |                | 01/28/        |         | \$200.00           | Ð                |
| Page size : 20 🗸 Records : 1 - 3 d | of 3           |               |         | Pages:1 of 1 《 < 1 | $\checkmark$ > » |

#### h. Renewal Details section.

- i. This is not an editable section.
- ii. Fields include Order ID, License Number, Renewal Date, Status, E-Signature, and Print.
- iii. Status column.
  - 1. If status is Pending, license is not yet renewed. If status is Cleared, license is renewed.
  - 2. If status is Cleared, then in the Registration Information section the updated license expiration date and last renewal date will show.
- iv. Print column.
  - 1. Click on the printer to print your renewal application that has been submitted online.

| wal Details      |                |              |         |                 |       |
|------------------|----------------|--------------|---------|-----------------|-------|
|                  |                |              |         |                 |       |
| Order ID         | License Number | Renewal Date | Status  | E-Signature     | Print |
| Filters          | Filters        | Filters      | Filters | Filters         |       |
| 2018102700000001 | 600-0000       | 10/27/2018   | Clear   | Test Wholesaler | Ð     |
| 2018102700000002 | 600-0000       | 10/27/2018   | Pending | Test Wholesaler | 0     |

## **Renewal Application Starts Here**

#### 1. ONLINE PROFILE LOGIN page.

- a. Once your online account is set up, you will return to the log in page or use this link: Online Profile (User) Login.
- b. Business: Click box in front of Business at the top.
- c. User Name: Enter your user name.
- d. Password: Enter your password.
- e. Click Login.

|                      | User Login          |   |
|----------------------|---------------------|---|
|                      | Individual Business | 5 |
| User Name            |                     |   |
| User Name            |                     |   |
|                      |                     |   |
| Password             |                     |   |
| Password<br>Password | Lorin               |   |
|                      | Login               |   |

#### 2. MY PROFILE page.

a. After validating all the information in My Profile, click on the Renew icon in the Registration Information section, Renewal column. You will get a pop-up box.

Registration Information

| Туре      | License # | Issue Date | Exp Date | Status  | Last Renewal Date | Renewal | Certificate |
|-----------|-----------|------------|----------|---------|-------------------|---------|-------------|
| Filters   | Filters   | Filters    | Filters  | Filters | Filters           |         |             |
| Wholesale |           |            |          |         |                   | Renew   | Print       |

b. Click Yes to continue or No to review information on the My Profile page.

| E Confirmation Message                                                                                                    |                           |
|----------------------------------------------------------------------------------------------------|---------------------------|
| By continuing to renew my license/registration, I affirm that I have reviewed all the sections of my profile and the information in | n my profile is accurate. |
|                                                                                                    | ✓ Yes 🗙 No                |

- 3. Wholesale and Other Drug Distributors and 503b Outsourcing Instructions page.
  - a. You will be directed to the wholesale renewal page with a link to the application information and instructions.
  - b. Click Next to begin renewal application.

| Wholesale and Other Drug Distributors and 503b Outsourcing Instructions                                                                                                    |      |
|----------------------------------------------------------------------------------------------------|------|
| For application information and instructions, please go to this link: https://doh.sd.gov/boards/pharmacy/wholesalers.aspx                                                                  |      |
| Please review this item before proceeding:<br>• Use the <u>RENEWAL</u> application to submit a Change of Ownership for a wholesale & other drug distributor or a 503b Outsourcing facility |      |
|                                                                                                    | Next |

#### 4. Renew or Change of Ownership Application page.

- a. "What type of application is this?" (Check all that apply): Click on box in front of Renew or Change of Ownership.
  - i. If Renew is selected: Click Next.
  - ii. If Change of Ownership is selected:

- 1. Previous License Number: Enter the previous license number used.
- 2. Previous and New Ownership Structure: Click on Attach Document to upload document showing previous ownership structure and <u>new</u> ownership structure.
- 3. Click Next.

| RENEW OR CHANGE OF OWNERSHIP APPLICATION                                                                             |               |
|----------------------------------------------------------------------------------------------------|---------------|
| What type of application is this (Check all that apply):     Renew                                                   |               |
| Change of Ownership                                                                                                  |               |
| Do you have either a name change or location change?                                                                 | Ves No        |
| * Previous License Number                                                                                            |               |
| 600                                                                                                    |               |
|                                                                                                    |               |
| * Previous and New Ownership Structure                                                                               |               |
| * % Attach Document                                                                                                  |               |
| No license is required if ONLY medical devices which do not contain a legend drug are being shipped into<br>Previous | South Dahota. |

#### 5. **Demographics** page.

- a. Legal/Business Information section.
  - i. Listed will be the Legal Business Name, Dba (if used), License #, Address1, Address2, Address3, City, State, County, Zip Code.
    - 1. This information is non-editable.
  - ii. Name of Responsible Person at Firm: Enter the name of responsible person at firm.
  - iii. Email of Responsible Person at Firm: Enter email of responsible person at firm.
  - iv. Phone Number of Responsible Person at Firm: Enter phone number of responsible person at firm.

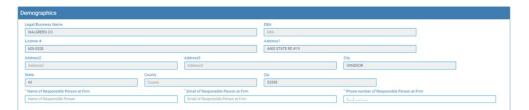

#### b. License Preparer Information section.

- i. Same as Wholesale & Other Drug Distributors Information Provided: If License Preparer is the <u>same</u> as Wholesale & Other Drug Distributors Information section, click the box.
- ii. If License Preparer is <u>different</u> than the Wholesale & Other Drug Distributors Information provided, provide the following information:
  - 1. Contact Name: Enter name of license preparer.
  - 2. Contact Title: Enter title of license preparer.
  - 3. Company Name: Enter company name of license preparer.
  - 4. Address1: Enter address of license preparer.
  - 5. Address2/Address3: Enter additional address information of license preparer, if needed.
  - 6. Zip: Enter zip code of license preparer.
  - 7. City: Enter city of license preparer.
  - 8. State: From drop-down menu, select state of license preparer.
  - 9. County: From drop-down menu, select county of license preparer. a. If county is outside of state of South Dakota, select Outside SD.
  - 10. Email: Enter email of license preparer.
  - 11. Phone: Enter phone number of license preparer.
  - 12. Fax: Enter fax number of license preparer.
- iii. Click Next to continue.

| License Preparer Information                                     |                                                                                             |                |
|------------------------------------------------------------------|---------------------------------------------------------------------------------------------|----------------|
| Same as Wholesale & Other Drug Distributors Information Provided |                                                                                             |                |
| * Contact Name                                                   | * Contact Title                                                                             | * Company Name |
| Contact Name                                                     | Contact Title                                                                               | Company Name   |
| * Address1                                                       | Address2                                                                                    | Address3       |
| Address1                                                         | Address2                                                                                    | Address3       |
| *Zip                                                             | * City                                                                                      | * State        |
| Zip                                                              | City                                                                                        | Select State 🗸 |
| County                                                           | Email                                                                                       | Phone          |
| Select County 🗸                                                  | Emai                                                                                        |                |
| Fax                                                              |                                                                                             |                |
|                                                                  | the Name and License # do not belong to this facility, please contact the Board immediately |                |
| Previous                                                         |                                                                                             | Next           |

#### 6. Type of Distribution page.

- a. Select all that apply.
- b. If selecting Manufacturing Distributor and/or 503B Outsourcing Facility:
  - i. FDA#: Enter the FDA number in the text box.

|   | pe of Distribution (Check all that apply)                        |      |                                               |                           |      |
|---|------------------------------------------------------------------|------|-----------------------------------------------|---------------------------|------|
|   | 🗆 Wholesale Distributor 🗹 Manufacturing Distributor 🗆 Repackager |      | Reverse Distributor                           | S03B Outsourcing Facility |      |
|   | Virtual Manufacturing O Virtual Distributor                      | or 🖸 | In State Only - Third Party Logistics Provide |                           |      |
|   | Distribution Center Other                                        |      |                                               |                           |      |
|   | FDA #                                                            |      |                                               |                           |      |
|   | FDA #                                                            |      |                                               |                           |      |
| 1 |                                                                  |      |                                               |                           |      |
|   |                                                                  |      |                                               |                           |      |
|   |                                                                  |      |                                               |                           |      |
|   | Previous                                                         |      |                                               |                           | Next |

- c. If selecting **Virtual Manufacturing**, the following information is needed:
  - i. Product/NDC List upload ALL product/NDC lists for ALL manufacturers: Click on Attach Document to upload a document that contains all products/NDC lists for ALL manufacturers.

| Т | ype of Distribution (Check all                                                                               | l that apply)           |             |                                                                        |                           |                   |
|---|----------------------------------------------------------------------------------------------------|-------------------------|-------------|------------------------------------------------------------------------|---------------------------|-------------------|
|   | Wholesale Distributor     Manuf.       Virtual Manufacturing     Virtual       Distribution Center     Other | I Distributor           |             | Reverse Distributor     In State Only – Third Party Logistics Provider | 503B Outsourcing Facility |                   |
|   | Product/NDC List-upload ALL product/                                                                         | t/NDC lists for ALL mar | nufacturers |                                                                        |                           | S Attach Document |
|   | 3PL details                                                                                                  |                         |             |                                                                        |                           |                   |

- ii. **3PL Details** section. Enter the following information:
  - 1. Name of Business: Enter name of 3PL.
  - 2. Address 1: Enter address of 3PL.
  - 3. Address2/Address3: Enter additional address information for 3PL, if needed.
  - 4. City: Enter city of 3PL.
  - 5. State: From drop-down menu, select state of 3PL.
  - 6. Country: From drop-down menu, select country of 3PL.
  - 7. Zip: Enter zip code of 3PL.
  - 8. Copy of 3PL agreement, first page along with signature page: Click on Attach Document to upload a copy of the 3PL agreement (first page and signature page).
  - 9. 3PL NABP Drug Distributor Accreditation (formerly VAWD) upload: Click on Attach Document to upload a copy of the NABP Drug Distributor Accreditation.
  - 10. If there is more than one 3PL being used, click on Click here to add more 3PL details. You will get a pop-up box. Provide the following information:
    - a. Name of Business: Enter name of 3PL.
    - b. Address1: Enter address of 3PL.
    - c. Address 2/Address 3: Enter additional address information for 3PL, if needed.
    - d. Zip: Enter zip code of 3PL.
    - e. City: Enter city of 3PL.
    - f. State: Enter state of 3PL.
    - g. Country: Enter country of 3PL.

- h. Copy of 3PL agreement, first page, along with signature page: Click on Attach Document to upload a copy of the 3PL agreement (first page and signature page).
- i. 3PL NABP Drug Distributor Accreditation (formerly VAWD) upload: Click on Attach Document to upload a copy of the NABP Drug Distributor Accreditation.
- j. Click Save.

| Neme of Business     *Address1     Address2     Address3       Name of Business     Address1     Address2     Address2       City     *state     *country     Zip       City     Select State     * Country     Zip       Copy of JPL agreement, first page, along with signature page     *     * Zip       NABP Drug Distributor Accreditation (formerly VAMD) Upload     *     * | Attach Document     |
|----------------------------------------------------------------------------------------------------|---------------------|
| City     * State     * Country     Zp       City     Select State     Select Country     Zp       Copy of 3PL agreement, first page, along with signature page     Select Country     Zp       NABP Drug Distributor Accreditation (formerly VAWD) Upload     V     V                                                                                                    | N Attach Document   |
| City         Select State         Select Country         Zp           Copy of 3PL agreement, first page, along with signature page         NABP Drug Distributor Accreditation (formerly VAWD) Upload         Zp                                                                                                    | Attach Document     |
| Copy of 3PL agreement, first page, along with signature page NABP Drug Distributor Accreditation (formerly VAWD) Upload                                                                                                    | Attach Document     |
| NABP Drug Distributor Accreditation (formerly VAWD) Upload                                                                                                    | * N Attach Document |
|                                                                                                    |                     |
| To add more 3PL Details, please click the button provided here. Click here to add more 3PL details                                                                                                    | * Attach Document   |
|                                                                                                    |                     |
|                                                                                                    |                     |
|                                                                                                    |                     |
|                                                                                                    |                     |
| = 3PL Details                                                                                                    | ×                   |
| * Name of Business * Address1 Address2                                                                                                    |                     |
| Name of Business Address1 Address2                                                                                                    | ר                   |
| Address3 Zip City                                                                                                    | -                   |
| Address3 Zip City                                                                                                    | ן ר                 |
| * State * Country                                                                                                    | -                   |
| Select State V United States V                                                                                                    |                     |
| Copy of 3PL agreement, first page, along with signature page                                                                                                    |                     |
| Document                                                                                                    | 3                   |
|                                                                                                    |                     |
| . 3PL NABP Drug Distributor Accreditation (formerly VAWD) upload                                                                                                    | _                   |
|                                                                                                    |                     |

- iii. Contract Manufacturer section. Enter the following information:
  - 1. Name of Business: Enter name of Contract Manufacturer.
  - 2. Address 1: Enter address of Contract Manufacturer.
  - 3. Address2/Address3: Enter additional address information for Contract Manufacturer, if needed.
  - 4. City: Enter city of Contract Manufacturer.
  - 5. State: From drop-down menu, select state of Contract Manufacturer.
  - 6. Country: From drop-down menu, select country of Contract Manufacturer.
  - 7. Zip: Enter zip code of Contract Manufacturer.
  - 8. Copy of Contract Manufacturer Agreement (CMA), first page along with signature page: Click on Attach Document to upload a copy of the Contract Manufacturer Agreement (first page and signature page).
  - 9. If there is more than one Contract Manufacturer being used, Click on Click Here to Add More for Contract Manufacturer. You will get a pop-up box to enter the following information:
    - a. Name: Enter name of Contract Manufacturer.
    - b. Address 1: Enter address of Contract Manufacturer.
    - c. Address2/Address3: Enter additional address information for Contract Manufacturer, if needed.
    - d. Zip: Enter zip code of Contract Manufacturer.
    - e. City: Enter city of Contract Manufacturer.
    - f. State: From drop-down menu, select state of Contract Manufacturer.
    - g. Country: From drop-down menu, select country of Contract Manufacturer.
    - h. Copy of agreement, first page and signature page: Click on Attach Document to upload a copy of the Contract Manufacturer Agreement (CMA, first page and signature page).
    - i. Click Save.

| * Address1                | Address2                                     | Address3                                                                                                    |
|---------------------------|----------------------------------------------|----------------------------------------------------------------------------------------------------|
| Address1                  | Address2                                     | A009893                                                                                                    |
| * State                   | * Country                                    | Zp                                                                                                    |
| Select State V            | Select Country 🗸                             | Zp                                                                                                    |
| along with Signature page |                                              | N Atlack Document                                                                                                    |
| provided here.            | Click here to add more Contract manufacturer |                                                                                                    |
|                           | Address1 State                               | Address1     Address2       *State     *Country       Select State     V       Select Country     v       arrang with Signature page     • |

| Name                   |                  | * Address1    |   | Address2 |                  |
|------------------------|------------------|---------------|---|----------|------------------|
| Name                   |                  | Address1      |   | Address2 |                  |
| Address3               |                  | * Zip         |   | City     |                  |
| Address3               |                  | Zip           |   | City     |                  |
| * State                |                  | * Country     |   |          |                  |
| Select State           | ~                | United States | ~ |          |                  |
| Copy of Agreement firs | t page and signa | ture page     |   |          | Attach<br>cument |

- c. If selecting **Virtual Distributor**, the following information is needed:
  - i. **3PL Details** section.
    - 1. Name of Business: Enter name of 3PL.
    - 2. Address1: Enter address of 3PL.
    - 3. Address2/Address3: Enter additional address information for 3PL, if needed.
    - 4. City: Enter city of 3PL.
    - 5. State: From drop-down menu, select state of 3PL.
    - 6. Country: From drop-down menu, select country of 3PL.
    - 7. Zip: Enter zip code of 3PL.
    - 8. Copy of 3PL agreement, first page along with signature page: Click on Attach Document to upload a copy of the 3PL agreement (first page and signature page).
    - 9. NABP Drug Distributor Accreditation (formerly VAWD) Upload: Click on Attach Document to upload a copy of the NABP Dug Distributor Accreditation.
    - 10. If there is more than one 3PL being used, click on Click here to add more 3PL details. You will get a pop-up box. Provide the following information:
      - a. Name of Business: Enter name of 3PL.
      - b. Address1: Enter address of 3PL.
      - c. Address 2/Address 3: Enter additional address information for 3PL, if needed.
      - d. Zip: Enter zip code of 3PL.
      - e. City: Enter city of 3PL.
      - f. State: Enter state of 3PL.
      - g. Country: Enter country of 3PL.
      - h. Copy of 3PL agreement, first page, along with signature page: Click on Attach Document to upload a copy of the 3PL agreement (first page and signature page).
      - i. 3PL NABP Drug Distributor Accreditation (formerly VAWD) upload: Click on Attach Document to upload a copy of the NABP Drug Distributor Accreditation.
      - j. Click Save.

| Type of Distribution (Check all that apply)                                                                                                    |                                                                                                    |                                    |                                                              |
|----------------------------------------------------------------------------------------------------|----------------------------------------------------------------------------------------------------|------------------------------------|--------------------------------------------------------------|
| Wholesale Distributor Manufacturing Distributor Priv Distribution Center Other Othe | ackager Creverse Distributor<br>ate Label Distributor In State Only – Third Party Logistics Provider | 503B Outsourcing Facility          |                                                              |
| * Name of Business Name of Business                                                                                                    | * Address1<br>Address1                                                                               | Address2<br>Address2               | Address3<br>Address3                                         |
| * City<br>City                                                                                                    | * State<br>Select State                                                                              | * Country<br>US V                  | Zip<br>Zip                                                   |
| Copy of 3PL agreement, first page, along with signature page<br>NABP Drug Distributor Accreditation (formerly VAWD) Upload<br>To add more 3PL Details, please click the button provided here.                                                                                                    |                                                                                                    | Click here to add more 3PL details | <ul> <li>Adatah Document</li> <li>Adatah Document</li> </ul> |
| Previous                                                                                                    |                                                                                                    |                                    | Next                                                         |

| Name of Business | * Address1                   | Address2 |
|------------------|------------------------------|----------|
| Name of Business | Address1                     | Address2 |
| Address3         | Zip                          | City     |
| Address3         | Zip                          | City     |
| State            | Country                      |          |
| Select State 🗸   | United States                | ~        |
|                  | ccreditation (formerly VAWD) | Document |

- d. If selecting **Private Label Distributor**, the following is needed:
  - i. Product List -upload ALL product lists for ALL manufacturers: Click on Attach Document to upload your Product/NDC list.

| Type of Distribution (0                                         | Check all that apply)            |   |                                                                        |                           |
|-----------------------------------------------------------------|----------------------------------|---|------------------------------------------------------------------------|---------------------------|
| Wholesale Distributor Virtual Manufacturing Distribution Center |                                  |   | Reverse Distributor     In State Only – Third Party Logistics Provider | St38 Outsourcing Facility |
| Product List - upload ALL pro                                   | duct lists for ALL manufacturers | 1 |                                                                        |                           |
|                                                                 |                                  | 3 |                                                                        |                           |
|                                                                 |                                  |   |                                                                        |                           |
| Previous                                                        |                                  |   |                                                                        | Nut                       |

- e. If selecting In State Only Third-Party Logistics Provider:
  - i. Only a third-party logistics providers located <u>in</u> South Dakota may be licensed as a Third-Party Logistics Provider.
  - ii. **\*\*Note**: If the license is Out of State (outside the state of South Dakota), then you will not see the In State Only Third Party Logistics provider option under Type of Distribution tab.

| Type of Distribution (Check all th                                                                                               | nat apply) |                      |                          |
|----------------------------------------------------------------------------------------------------|------------|----------------------|--------------------------|
| Wholesale Damburor D Manufactur     Winala Manufacturing D Winala Distr<br>Distribution Center     Distribution Center     Other |            | □ Reverse Dambour. 1 | soto Outsourchip Feolity |
| Previous                                                                                                    |            |                      | Rei I                    |

#### f. If selecting Other,

i. Other: Enter an explanation in the text box as to the type of distribution done.

| Wholesale Distributor 🛛 Manufacturing Distributor                    | Repackager                | Reverse Distributor                            | 5038 Outsourcing Facility |
|----------------------------------------------------------------------|---------------------------|------------------------------------------------|---------------------------|
| Virtual Manufacturing  Virtual Distributor Distribution Center Other | Private Label Distributor | In State Only – Third Party Logistics Provider |                           |
|                                                                      |                           |                                                |                           |
|                                                                      |                           |                                                |                           |
|                                                                      |                           |                                                |                           |
|                                                                      |                           |                                                |                           |
|                                                                      |                           |                                                |                           |
|                                                                      |                           |                                                |                           |
|                                                                      |                           |                                                |                           |

g. Click Next when all information and upload(s) are completed.

- 7. Type of Prescription Drugs/Products page.
  - a. Click box in front of each type that applies.
  - b. If **DEA Controlled Substance** is selected:
    - i. Please check this box if a new 5-digit SD CSR number has been issued for this facility: Mark this box if your South Dakota Controlled Substance Registration (SD CSR) has recently renewed with a 5-digit number.
    - ii. SD Controlled Substance #: If box was checked due to facility recently renewing your SD CSR, enter the 5digit number. If box was not checked, enter your SD CSR in the format AB1234567.
    - iii. DEA #: Enter the facility DEA number in text box.
    - iv. Copy of the licensee's DEA: Click on Attach Document to upload a copy of your current Federal DEA Certificate.

| ype of Prescription Drugs/Products                                                                                                    |                                                                                                    |
|----------------------------------------------------------------------------------------------------|----------------------------------------------------------------------------------------------------|
| CDA Controlled Ducklance     Depressive or previoue(head/head/head/head/head/head/head/head/                                                                           | Inge (factor at logend)                                                                                            |
|                                                                                                    | * South Dakota Controlled Substance #                                                                              |
| Please check this box if a new 5-digit SD CSR number has been issued for this facility                                                                                 | Controlled Substance #                                                                                             |
| DEA #                                                                                                    |                                                                                                    |
| DEA#                                                                                                    |                                                                                                    |
| Copy of current Foderal DEA Certificate Beauty                                                                                                    |                                                                                                    |
| registration is needed.contact the SD Dept. of Health , Attrix Licensure & Certification ,615 E 4th St, Pierre , SD 5750<br>tp://doi.net.gov/previden/seeto/applie.pdf | 01 for information regarding SD controlled substance registration. Phone 605-773-3356 or download application from |
| revious                                                                                                    | Nud                                                                                                    |

#### c. If **Other** is selected,

i. Enter Explanation: Enter information in the text box about type of product(s) facility provides in the text box.

| pe of Prescription Drugs/Products                        |                                                              |
|----------------------------------------------------------|--------------------------------------------------------------|
| DEA Controlled Substance DEphedrine or pseudoephedrine   | products D Noncontrolled prescription drugs (federal legend) |
| Over-the-counter drugs     Veterinary prescription drugs | Medical Gases                                                |
| C Other                                                  |                                                              |
| Enter Explanation                                        |                                                              |
| Enter Explanation                                        |                                                              |
|                                                          |                                                              |
|                                                          |                                                              |
|                                                          |                                                              |
|                                                          |                                                              |
| revious                                                  | Next                                                         |

d. Click Next when all information and upload(s) are completed.

#### 8. Types of Customers you sell/distribute page.

- a. Click box in front of each type that applies.
- b. If **Other** is selected:
  - i. Enter Explanation: Enter an explanation in the text box explaining who facility sells/distributes to.

| Types of Customers you sel/distribute (Check all that apply) |
|--------------------------------------------------------------|
| Pharmacies     Inoppitals     Other Wholesalers              |
| Practitioners/Clinics      Patients      Chier               |
| Enter Expansion                                              |
| Enter Explanation                                            |
|                                                              |
|                                                              |
|                                                              |
|                                                              |
|                                                              |
| Previous                                                     |

c. Click Next to continue when all information is completed.

#### 9. Ownership page.

- a. Select one option: Select box in front of either Sole Proprietorship, Partnership, Corporation, LLC, or Other.
- b. If selecting Sole proprietorship:
  - i. Name of Person/Owner: Enter the name of the person/owner.
  - ii. Address1: Enter address of the person/owner.
  - iii. Adddress2/Address3: Enter additional address information of the person/owner, if needed.
  - iv. City: Enter city of the person/owner.
  - v. State: From drop-down menu select state of the person/owner.
  - vi. Zip: Enter zip code of the person/owner.
  - vii. Click Next to continue.

| Ownership              |              |          |          |      |
|------------------------|--------------|----------|----------|------|
| Sole Proprietorship    |              |          |          |      |
| Name of Person / Owner | * Address1   | Address2 | Address3 |      |
| Name of Person / Owner | Address1     | Address2 | Address3 |      |
|                        |              |          |          |      |
| City                   | * State      | Zip      |          |      |
| City                   | Select State | ✓ Zip    |          |      |
|                        |              |          |          |      |
|                        |              |          |          |      |
|                        |              |          |          |      |
|                        |              |          |          |      |
|                        |              |          |          |      |
|                        |              |          |          |      |
| Previous               |              |          |          | Next |
|                        |              |          |          |      |

#### c. If selecting Partnership:

- i. Name and Address of Partnership: Click on Click Here to Add More button. You will get a pop-up box to enter the following partnership business information:
  - 1. Name of partnership: Enter name of partnership.
  - 2. Address1: Enter address of partnership.
  - 3. Address2/Address3: Enter additional address information for partnership, if needed.
  - 4. Zip: Enter zip code of partnership.
  - 5. City: Enter city of partnership.
  - 6. State: From drop-down menu select state of partnership.
  - 7. When completed, click Save.
- ii. Attach Name and Address of Partners: Click on Attach Document to upload document containing name(s) and address(es) of the partners.
- iii. Click Next to continue.

| Ownership                                                                                |                                                        |
|------------------------------------------------------------------------------------------|--------------------------------------------------------|
| Sole Proprietorship Pertnership Corporation LLC Other<br>Name and Address of Partnership | Click Here To Add More                                 |
| Attach Name and Address of Partners                                                      | N Attach Bocument                                      |
| Please                                                                                   | include the Name and Address of Partner/Officer/Member |
|                                                                                          |                                                        |
|                                                                                          |                                                        |
|                                                                                          |                                                        |
| Previous                                                                                 | Next                                                   |
|                                                                                          |                                                        |
| Name and Address Of Partnership                                                          | ×                                                      |
| Name of partnership                                                                      | * Address1                                             |
| Business Name                                                                            | Address1                                               |
| Address2                                                                                 | Address3                                               |
| Address2                                                                                 | Address3                                               |
| Zip                                                                                      | City                                                   |
| Zip                                                                                      | City                                                   |
| State                                                                                    |                                                        |
| Select State                                                                             | ~                                                      |
| -                                                                                        | Save Cancel                                            |
|                                                                                          |                                                        |

#### d. If selecting **Corporation**:

- i. Name and Address of Corporation: Click on Click Here to Add Corporation button. You will get a pop-up box to enter the following corporation business information:
  - 1. Name of Corporation: Enter name of corporation.
  - 2. Address1: Enter address of corporation.
  - 3. Address2/Address3: Enter additional mailing information for corporation, if needed.
  - 4. Zip: Enter zip code of corporation.
  - 5. City: Enter city of corporation.
  - 6. State: From drop-down menu select state of corporation.
  - 7. When completed, click Save.
- ii. Attach Name and Address of Corporate Officers: Click on Attach Document to upload document containing name(s) and address(es) of the officers.
- iii. Click Next to continue.

| Sele Poprietorship Pentnership Corporation LL D Other Name and Address of Corporation Citation Research and Address of Corporation Freeze include the Name and Address of Partner/Officer/Member Protoco Note Note | Ownership                                      |                                              |
|----------------------------------------------------------------------------------------------------|------------------------------------------------|----------------------------------------------|
| Previous       Note         Image: Corporation       * Address1         Mame of Corporation       * Address1         Address2       Address3         Address2       Address3         Zip       * City         Zip       * City         Zip       City         Zip       City         Zip       City         State       City                                                                                                    |                                                | Click Here To Add Corporation                |
| Eventual     Corporation     X <sup>•</sup> Name Of Corporation <sup>•</sup> Address1        Address2      Address3        Address2      Address3        Address2      Address3        Zip <sup>•</sup> City       Zip <sup>•</sup> City       Zip <sup>•</sup> City       Zip <sup>•</sup> City <sup>•</sup> State <sup>•</sup> City                                                                                                    | Attach Name and Address of Corporate Officers. | Attach Document                              |
| Corporation     Address1     Address1     Address2     Address2     Address3     Zip     Zip     Zip     City     Zip     City     City     State                                                                                                    | Please include the                             | : Name and Address of Partner/Officer/Member |
| Corporation     Address1     Address1     Address2     Address2     Address3     Zip     Zip     Zip     City     Zip     City     City     State                                                                                                    |                                                |                                              |
| Corporation     Address1     Address1     Address2     Address2     Address3     Zip     Zip     Zip     City     Zip     City     City     State                                                                                                    |                                                |                                              |
| * Name Of Corporation<br>Name of Corporation<br>Address1<br>Address2<br>Address3<br>Zip<br>Zip<br>Zip<br>Zip<br>City<br>City<br>State                                                                                                    | Previous                                       | Next                                         |
| * Name Of Corporation<br>Name of Corporation<br>Address1<br>Address2<br>Address3<br>Zip<br>Zip<br>Zip<br>Zip<br>City<br>City<br>State                                                                                                    |                                                |                                              |
| Name of Corporation     Address1       Address2     Address3       Address2     Address3       Zip     * City       Zip     City       * State     City                                                                                                    | Corporation                                    | ×                                            |
| Address2     Address3       Address2     Address3       Zip     * City       Zip     City                                                                                                    | * Name Of Corporation                          | Address1                                     |
| Address2     Address3       Zip     * City       Zip     City       * State     City                                                                                                    | Name of Corporation                            | Address1                                     |
| Zip City Tip State                                                                                                    | Address2                                       | Address3                                     |
| Zip<br>* State                                                                                                    | Address2                                       | Address3                                     |
| *State                                                                                                    | Zip                                            | City                                         |
|                                                                                                    | Zip                                            | City                                         |
| Select State                                                                                                    | * State                                        |                                              |
|                                                                                                    | Select State                                   | ~                                            |
|                                                                                                    |                                                |                                              |
| Save Cancel                                                                                                    |                                                | Save Cancel                                  |

- e. If selecting **LLC**:
  - i. Name and Address of LLC: Click on Click Here to Add LLC button. You will get a pop-up box to enter the following LLC business information:
    - 1. Name of LLC: Enter name of LLC.
    - 2. Address1: Enter address of LLC.
    - 3. Address2/Address3: Enter additional mailing information for LLC, if needed.
    - 4. Zip: Enter zip code of LLC.
    - 5. City: Enter city of LLC.
    - 6. State: From the drop-down menu, select the state of LLC.
    - 7. When completed, click Save.
  - ii. Attach Name and Address of LLC Members: Click on Attach Document to upload document containing name(s) and address(es) of the members.
  - iii. Click Next to continue.

| Ownership                                                                                  |                                                               |
|--------------------------------------------------------------------------------------------|---------------------------------------------------------------|
| Sole Proprietorship Partnership Corporation Corporation COLC Other Name and Address of LLC | Click here to add more                                        |
| Attach Name and Address of Members                                                         | Attach Bocarneet                                              |
|                                                                                            | Please include the Name and Address of Partner/Officer/Member |
|                                                                                            |                                                               |
|                                                                                            |                                                               |
|                                                                                            |                                                               |
| Previous                                                                                   | Next                                                          |

| * Name Of LLC | * Address1 |  |
|---------------|------------|--|
| Name Of LLC   | Address1   |  |
| Address2      | Address3   |  |
| Address2      | Address3   |  |
| Zip           | * City     |  |
| Zip           | City       |  |
| State         |            |  |
| Select State  | ~          |  |

#### f. If selecting **Other**,

- i. Enter Explanation: Enter the explanation on type of company in text box.
- ii. Partner/Member/Officer Information: Click on Attach Document to upload a document that includes name(s) and address(es) of owner(s).

| Ownership                                                       |      |
|-----------------------------------------------------------------|------|
| 🛛 Sole Proprietorship 🗋 Partnership 🗋 Corporation 🗋 LLC 🕑 Other |      |
| * Enter Explanation                                             |      |
| Enter Explanation                                               |      |
| Partner/Member/Officer Information                              | _    |
| * S Attach Document                                             |      |
|                                                                 |      |
|                                                                 |      |
|                                                                 |      |
|                                                                 |      |
| Previous                                                        | Next |

#### 10. Registered Agent in SD page.

- a. Note: this page will only appear if the licensee is <u>outside</u> the state of South Dakota.
- b. If user needs a list of South Dakota registered agents, click on the link.
- c. Name: Enter name of South Dakota registered agent.
- d. Address1: Enter address of South Dakota registered agent.
- e. Address2/Address3: Enter additional address information of South Dakota registered agent, if needed.
- f. City: Enter city of South Dakota registered agent.
- g. State: From drop-down menu select South Dakota.
- h. Zip: Enter zip code of South Dakota registered agent.
- i. Click Next to continue.

| Name                              | * Address1                                |            | Address2 | Address3 |  |
|-----------------------------------|-------------------------------------------|------------|----------|----------|--|
| Name                              | Address1                                  |            | Address2 | Address3 |  |
| City                              | * State                                   |            | * Zip    |          |  |
| City                              | Select State                              |            | Zip      |          |  |
| or a net or op registered agents  | go to https://sdsos.gov/docs/business/CR  | A_list.pdf |          |          |  |
| i a nor or on registered agents   | go to https://sdsos.gov/docs/business/CR  | A_list.pdf |          |          |  |
| or a not or our registered agents | go to https://sdocs.gov/docs//business/CR | A,Jist.pdf |          |          |  |

#### 11. Home State License page.

- a. **Note**: this page will only appear if the licensee is <u>outside</u> the state of South Dakota.
- b. Home State License section.
  - i. Home State: From drop-down menu select home state licensed in.
  - ii. Home State License #: Enter the home state license number.
  - iii. License Expiration Date: Enter the home state license expiration in MM/DD/YYYY format.
  - iv. Home State License: Click on Attach Document to upload a copy of your current/active home state license.

| Home State License |   |                       |                           |
|--------------------|---|-----------------------|---------------------------|
| Home State License |   |                       |                           |
| Home State         |   | * Home State License# | * License Expiration Date |
| Select State       | ~ | Home State License#   | MM/DD/YYYY                |
| Home State License |   |                       | N Attach Document         |

- c. Home State or Other Inspection section.
  - i. Type of Inspection: From the drop-down menu select type of inspection.
  - ii. Date of most recent inspection: Enter the date of the most recent inspection in MM/DD/YYYY format.
  - iii. Were there any deficiencies in the inspection identified above: Click yes or no box.
  - iv. Inspection document (if there is no inspection, please upload a document stating reason why there is none): Click on Attach Document to upload a copy of the most recent inspection or a document stating reason for no inspection.
  - v. Inspection corrections: If answered yes to "Were there any deficiencies in the inspection identified above": Click on Attach Document to upload inspection corrections from most recent inspection.
  - vi. Enter a list of all other states where licensed in:
    - 1. List each and every state licensed in by listing in text box using a comma between each state listed. Please use state abbreviations.
    - 2. <u>OR</u> click on box in front of See Attached. Click on Attach Document to upload a document listing states currently licensed in.

| ype of Inspection                                                                                                    | * Date of most recent Inspection |
|----------------------------------------------------------------------------------------------------|----------------------------------|
| Select Type of Inspection                                                                                                    | MM/DD/YYYY                       |
| /ere there any deficiencies in the inspection identified above?                                                                           | Yes No                           |
| rspection document (If there is no inspection, please upload a document stating reason why ther<br>Inspection corrections                 | e is none) 🔦 Attach Document     |
| Enter a list of all other states where licensed in (Please use comma to enter the values or if                                            | See Attached                     |
| ploading a list, click on 'See attached', then use the attach document feature to upload a list of<br>II other states where licensed in.) | S Attach Document                |

d. Click Next to continue once all information is completed and document(s) are uploaded.

#### 12. NABP Drug Distributor Accreditation (formerly VAWD) page.

- a. "NABP Drug Distributor Accredited (formerly VAWD) accredited?": Click yes or no box.
- b. If answered no, click Next to continue.
- c. If answered yes:
  - i. NABP Drug Distributor Accreditation (formerly VAWD) Expiration date: Enter the expiration date of the accreditation in MM/DD/YYYY format.
  - ii. Click Next to continue.

| BP Drug Distributor Accreditation (formerly VAWD)                   |            |  |
|---------------------------------------------------------------------|------------|--|
| NABP Drug Distributor Accredited (formerly VAWD) Accredited?        | 🗆 Yes 🔲 No |  |
| NABP Drug Distributor Accreditation (formerly VAWD) Expiration Date |            |  |
| MM/DD/YYYY                                                          |            |  |
|                                                                     |            |  |
|                                                                     |            |  |
|                                                                     |            |  |
|                                                                     |            |  |
|                                                                     |            |  |
| Previous                                                            |            |  |
| Trevious                                                            |            |  |

#### 13. Attachments page.

- a. Owner or Corporate Officer Certification Form: Click on Attach Document to upload the completed Owner or Corporate Officer Certification Form.
  - i. The Owner or Corporate Officer Certification Form must be signed with original ink or an e-signature will be accepted that is similar to E-Signature by Adobe Sign.
  - ii. If a power of attorney is being used, the power of attorney document(s) must be provided <u>with</u> the Owner or Corporate Officer Certificate Form.
- b. Click Next to continue.

| Attachments                                                                                  |                   |
|----------------------------------------------------------------------------------------------|-------------------|
| Owner or Corporate Officer Certification Form. Please refer the link below for more details. | S Attach Document |
| http://doh.sd.gov/boards/pharmacy/wholesalers.aspx                                           |                   |
|                                                                                              |                   |
|                                                                                              |                   |
|                                                                                              |                   |
|                                                                                              |                   |
|                                                                                              |                   |
|                                                                                              |                   |
| Previous                                                                                     | Next              |

#### 14. Disciplinary Actions page.

- a. "Have any misdemeanor or felony convictions or disciplinary actions (including pending) been taken against the applicant and/or licensed entity since the last renewal?": Click yes or no box.
  - i. If answered no: click Next to continue.
  - ii. If answered yes:
    - 1. Explanation: In text box, provide an explanation of convictions/disciplinary action(s).
    - 2. Click on Attach Document button to upload legal documentation of the felony, misdemeanor, or disciplinary actions.
    - 3. Click Next to continue when complete.

| Disciplinary Actions                                                                             |                                                                                              |      |
|--------------------------------------------------------------------------------------------------|----------------------------------------------------------------------------------------------|------|
| Have any misdemeanor or felony convictions or disciplinary actions (including pending) been take | an against the applicant and/or licensed entity since the last renewal? 🗹 Yes $\ \square$ No |      |
| Explanation                                                                                      |                                                                                              |      |
| Explanation                                                                                      | <sup>™</sup>                                                                                 |      |
|                                                                                                  |                                                                                              |      |
|                                                                                                  |                                                                                              |      |
|                                                                                                  |                                                                                              |      |
|                                                                                                  |                                                                                              |      |
|                                                                                                  |                                                                                              |      |
| Previous                                                                                         |                                                                                              | Next |

#### 15. Application Input Preview page.

- a. After completing the application, you will be able to review the application for any errors and correct the information by clicking on Previous button and correct in the appropriate screens.
- b. Use the vertical scroll bar to review the completed application.
- c. Once review is complete, click Next to continue.

| PLICATION INPUT PREVIEW                                                                                                    |                                                  |                                      |      |
|----------------------------------------------------------------------------------------------------|--------------------------------------------------|--------------------------------------|------|
|                                                                                                    |                                                  |                                      |      |
| Wholesale and Other Drug Distributors an                                                                                                    | 503b Outsourcing Instructions                    |                                      | <br> |
| For application information and instructions, please go                                                                                                    | to this link: https://doh.sd.gov/boards/pharmac  | cy/wholesalers.aspx                  |      |
| Please review this item before proceeding:                                                                                                    |                                                  |                                      |      |
| Use the <u>RENEWAL</u> application to submit a Change of the second second seco | f Ownership for a wholesale & other drug distrib | butor or a 503b Outsourcing facility |      |
| RENEW OR CHANGE OF OWNERSHIP APP                                                                                                    | LICATION                                         |                                      |      |
| * What type of application is this (Check all that apply):                                                                                                    |                                                  |                                      |      |
| C Renew                                                                                                    |                                                  |                                      |      |
| Change of Ownership                                                                                                    |                                                  |                                      |      |
|                                                                                                    |                                                  |                                      |      |
| No license is required if ONLY medical devices which d                                                                                                    | not contain a legend drug are being shipped into | South Dakota.                        |      |
| Demographics                                                                                                    |                                                  |                                      |      |
| Legal/Rusiness Name                                                                                                    | DRA                                              |                                      | Next |
| revious                                                                                                    |                                                  |                                      | Next |

#### 16. Affirm and Submit page.

- a. Read and understand the statement at the top, then check the affirmation checkbox.
- b. E-Signature of the person filling out the renewal: Enter full name of person filling out the renewal.
- c. Date and Fee amount will be auto populated.
- d. Select Debit or Credit: From drop-down menu select debit or credit for type of credit card being used.
- e. Card Type: From drop-down menu select type of credit card you are using.
  - i. Mastercard, VISA, or American Express accepted.
- f. Person's Name on Card: Enter name of person that appears on the credit card.
- g. Card #: Enter Mastercard, Visa, or American Express credit card number.
- h. Expiration date: Enter credit card expiration date in MM/YY format.
- i. Security Code: Enter 3-digit number for MasterCard/Visa or 4-digit number for American Express/AMEX that is on the back of the credit card.
- j. I am not a Robot: Click box in front of this statement.
- k. Once confident that the application is complete, click on Submit.
- 1. Submit application one time. Do not click the submit button more than one time. If submission issue occurs (spinning wheel, transmission interruption, etc.), contact the board. DO NOT complete/submit another application.
- m. You will get a confirmation number if successful.
- n. You **must** click on the affirmation checkbox to the attestation information, enter your credit card information and click on Submit button to complete the application.

| Affirm and Submit                                                                                                    |                                                                                                    |
|----------------------------------------------------------------------------------------------------|----------------------------------------------------------------------------------------------------|
| I certify that the applicant will operate in a manner prescribed by federal and state laws and rul been examined by me, and to the best of my knowledge and belief, is in all things true and correct. | es adopted by the board. I declare and affirm under the penalties of perjury that this application has |
| * E-Signature of the person filling out this renewal (Type in full name)                                                                                                    |                                                                                                    |
| Please enter your full name                                                                                                    |                                                                                                    |
| Date                                                                                                    | Renewal Fee                                                                                            |
| 10/26/2022                                                                                                    | 250.00                                                                                                 |
| * Select Debit or Credit :                                                                                                    | * Card Type                                                                                            |
| Select Debit or Credit 🗸                                                                                                    | Select Card Type 🗸                                                                                     |
| * Person's Name on Card                                                                                                    | Card #                                                                                                 |
| Person                                                                                                    | Card #                                                                                                 |
| * Expiration Date (MM/YY)                                                                                                    | * Security code (3-digit number or 4-digit number if American Express/Amex)                            |
| MM/YY                                                                                                    | Security Code                                                                                          |
| Previous                                                                                                    | bot Control New Arrow Submit                                                                           |

o. If any invalid information was entered, an alert message will appear indicating that your credit card was invalid.
i. Click on Ok and re-enter the correct information and click on Submit to complete the application.

| 🔳 Ale      | ert Message     |             |              |             |               |
|------------|-----------------|-------------|--------------|-------------|---------------|
| <b>!</b> Y | our application | wasn`t succ | essful. Cred | it Card Nur | nber Invalid. |
|            |                 |             |              |             |               |

p. Once successfully submitted, you will get a system generated auto reference number, if needed, you can note the system generated auto reference number for your future reference. Click OK when complete.

| ■ Alert Message                                                                     |         |
|-------------------------------------------------------------------------------------|---------|
| • Your application has been successfully submitted. Your confirmation is 2020082500 | 0000875 |
|                                                                                     | 🗸 Ok    |

#### 17. Print Application page.

- a. When application has been submitted, the application can be printed by clicking on the printer button.
- b. By clicking on My Profile in the upper right corner, you will return you to your My Profile page as described in beginning on page 5.

| ) | South Dakota Board of Pharmacy                                                                         | WHOLESALE RENEWAL                                                                                | My Profile |
|---|----------------------------------------------------------------------------------------------------|--------------------------------------------------------------------------------------------------|------------|
|   | Print Application                                                                                      |                                                                                                  | Ð          |
|   | South Dakota Board of Pharmacy                                                                         | WHOLESALE RENEWAL                                                                                |            |
|   | Wholesale and Other Drug Distributors and 50                                                           |                                                                                                  |            |
|   | For application information and instructions, please go to this<br>RENEW OR CHANGE OF OWNERSHIP APPLIC |                                                                                                  |            |
|   | What type of application is this (Check all that apply):                                               |                                                                                                  |            |
|   | Change of Ownership                                                                                    | Please note that after you click the Submit button, you cannot make changes to your application. |            |

# I'm having trouble getting through the licensing process.

- 1. Try a different browser. Example: If you've tried Internet Explorer, switch to Google Chrome.
- 2. This platform does not support the use of a mobile phone.
- 3. If a tablet is being used, it must be Microsoft based. (Not an Apple product.)
- 4. Be sure your pop-up blocker is turned off.
- 5. Firewalls or anti-malware protections on your system may be preventing the ability to get through the licensing process.

# Tips

- 1. PDF documents are the preferred type of documents for required uploads.
- 2. Only upload documents during the licensing process. DO NOT UPLOAD documents on the My Profile page for a new or renewal application.
- 3. Submit application one time. Do not click the submit button more than one time. If submission issue occurs (spinning wheel, transmission interruption, etc.), contact the board. DO NOT complete/submit another application.
- 4. At the top of your licensure documentation, if it includes "This is a Primary Source Verification" **NOTE: THIS IS NOT YOUR LICENSE.** 
  - a. Refer to item #b on page 6 to see how to print your license.

# **Reset Password**

1. At the User Login page, click on Forgot Password.

|           | User | Login |             |  |
|-----------|------|-------|-------------|--|
| User Name |      |       |             |  |
| User Name |      |       |             |  |
| Password  |      |       |             |  |
| Password  |      |       |             |  |
|           | Lo   | ogin  |             |  |
|           | up   |       | ot password |  |

- 2. You will get a pop-up alert message.
  - a. **PLEASE NOTE THIS**: Please be prepared to write down your temporary password after filling out the details.
  - b. Click OK.

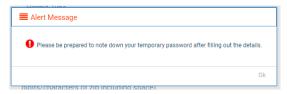

#### 3. Password Recovery Page

- a. Business: Click box in front of Business at the top.
- b. License type: Select Wholesaler from the drop-down menu.
- c. License number: Enter your license number in 600-XXXX format.
- d. Zip: Enter first 5 digits/characters of zip code.
- e. Click Next.

| ssword | Recovery                                                                                                    | Step 1 / |
|--------|----------------------------------------------------------------------------------------------------|----------|
|        | 🗆 Individual 😿 Business                                                                                           |          |
|        | * Permit Type                                                                                                    |          |
|        | Wholesale ~                                                                                                    |          |
|        | Permit #                                                                                                    |          |
|        | Permit Number                                                                                                    |          |
|        | * Physical Zip (If outside the United States, please enter the first 5 digits/characters of zip including space). |          |
|        | Zip                                                                                                    |          |

4. An Alert message will appear. BE SURE TO RETAIN THIS PASSWORD.

*Helpful hint*: Open a word document, then copy/paste the temporary password into the word document. a. Once the temporary password has been written down, Click OK.

| Γ | ■ Alert Message                                                                                |
|---|------------------------------------------------------------------------------------------------|
|   | • Your temporary password is Q*s8iD5&\$mS Please use this as your password in the next screen. |
| L | VR.                                                                                            |

#### 5. Return to the **User Login** page.

- a. Business: Click box in front of Business at the top.
- b. User Name: Enter your User Name.
- c. Password: Input the <u>temporary password</u> from the Alert Message. If you copied password into a word document, copy and paste the temporary password into the password text box.
- d. Click Log In.

| User Login |                      |
|------------|----------------------|
|            | Individual Business  |
| User Name  |                      |
| User Name  |                      |
| Password   |                      |
| Password   |                      |
|            | Login                |
| 🚑 Sign u   | Port Porgot password |

#### 6. Credentials Page

- a. Old Password: Enter your <u>temporary password</u> from the Alert Message as the Old Password. If you copied password into a word document, copy and paste the temporary password into the password text box.
- b. New Password: Enter a new password.
- c. Confirm the New Password: Enter your new password.
- d. Click Submit.
- e. You will return to the log in page.
- f. Business: Click box in front of Business at the top.
- g. User Name: Enter your User Name.
- h. Password: Enter new password from item #b.
- i. Click Log In.